## User Guide

**Upgrade or Add Supply Heads**

The following steps illustrate how to upgrade an existing Supply Head and add a new Supply Head.

1. Click "Government Supplier Registration" from the "My Stuff" main page.

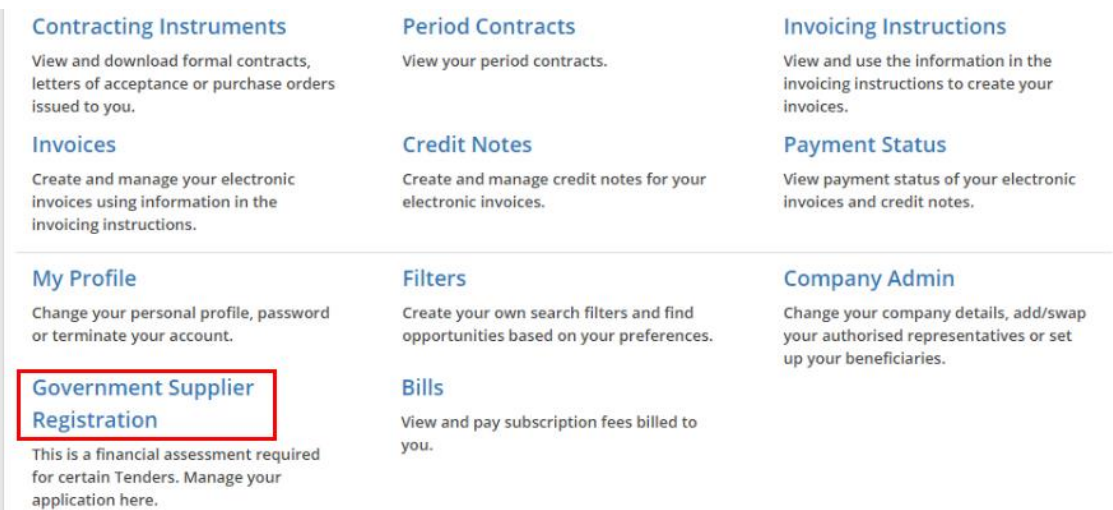

2. You can see the approved application from the list. Click on the application to see its details.

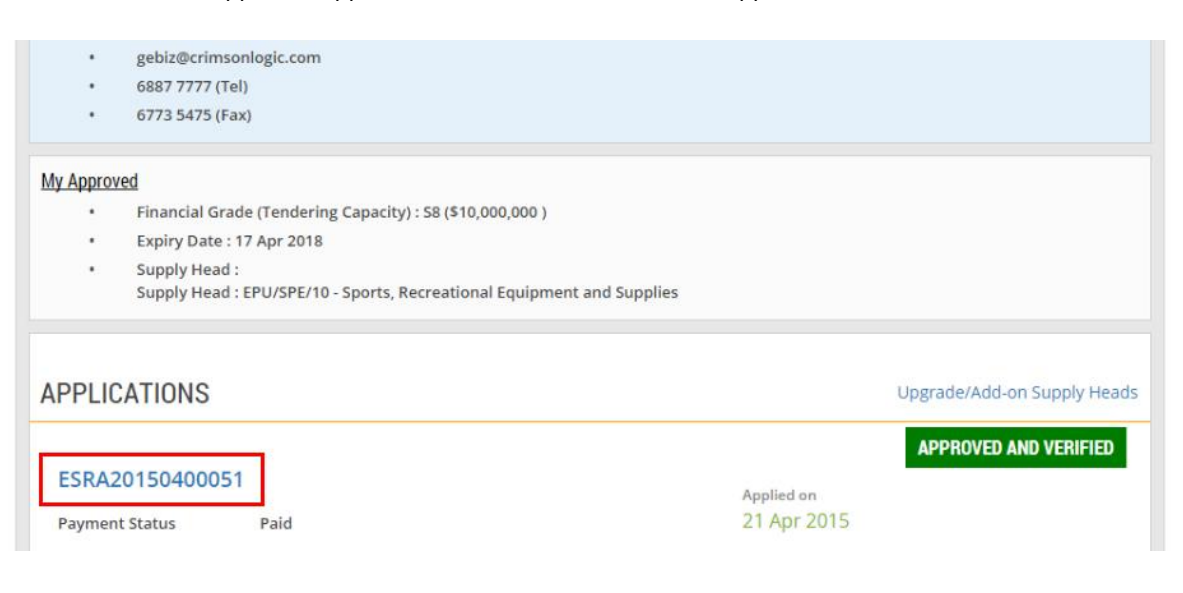

3. To upgrade the Supply Head in this application, click "Upgrade/Add-on Supply Heads".

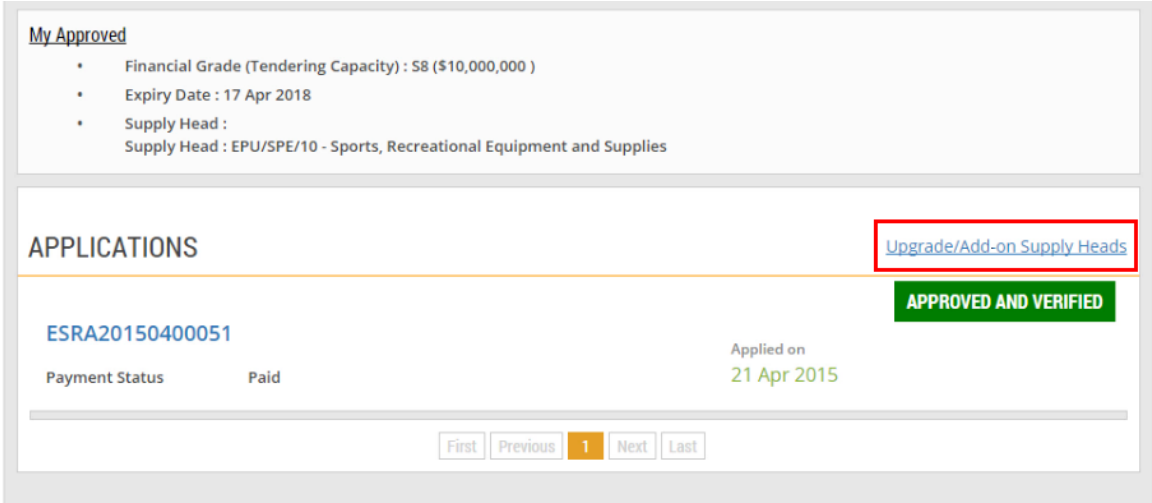

4. This is the instruction page for applying upgrade/add-on government supplier registration. Click "Continue".

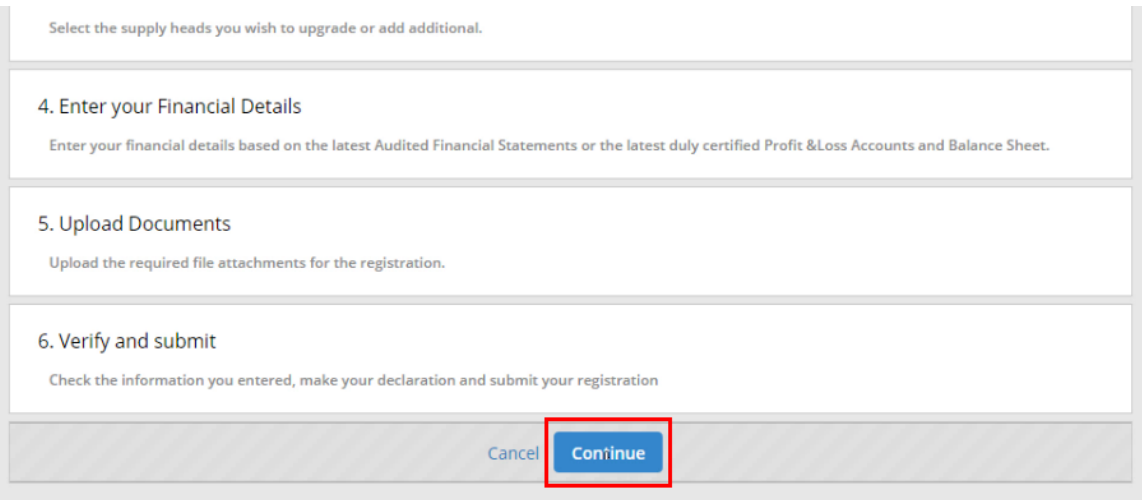

5. Since you had already filled in the information of your company when you had created the applicaton, click "Next" to proceed.

(For details on how to create a new application, go to Register > Register as a Government Supplier (For Supply Heads) > e-tutorial "Create a New Application".)

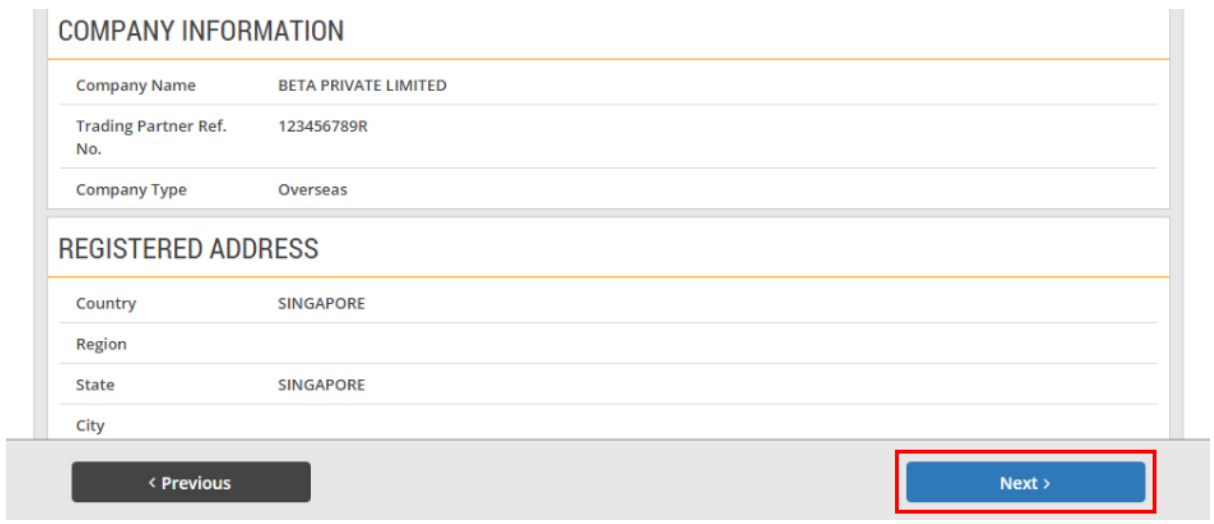

6. Note that the Appliction Type for the original Supply Head is "Upgrade".

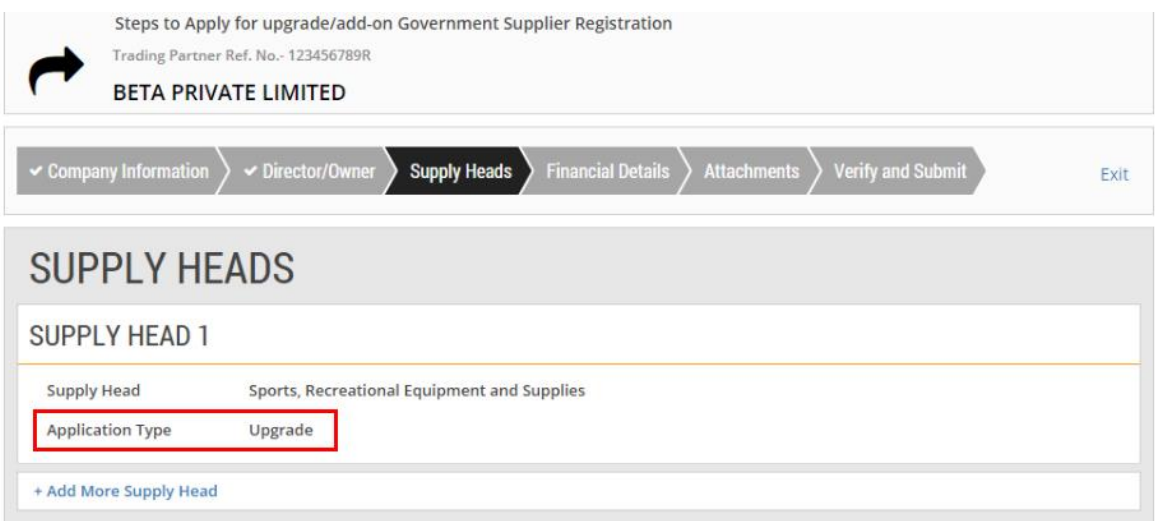

7. To add a new Supply Head, click "+Add More Supply Head".

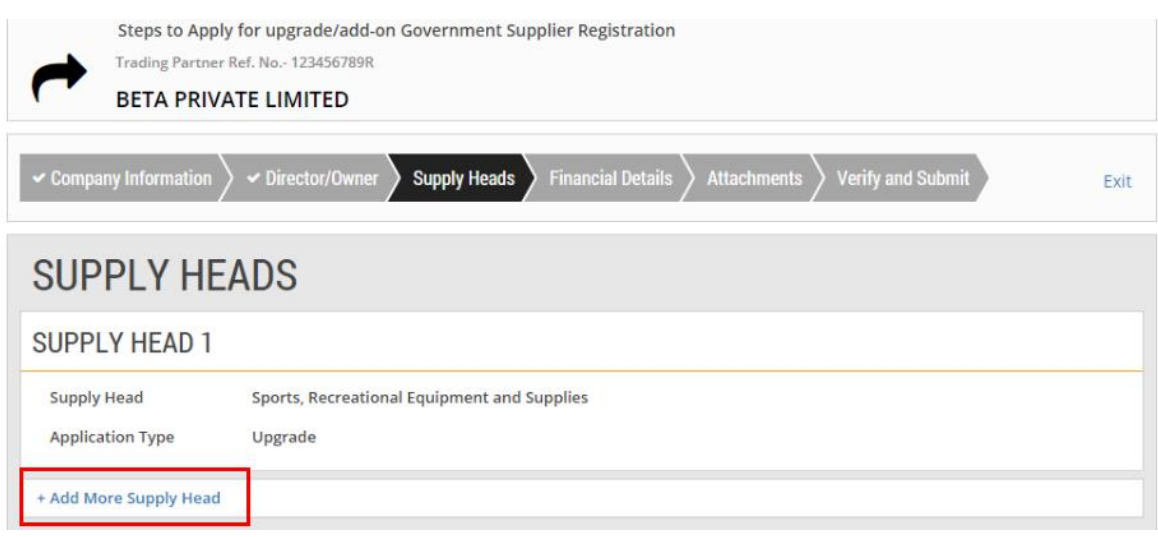

8. Enter all the relevant information for the new Supply Head(s).

(For details on how to enter the information for a Supply Head, go to Register > Register as a Government Supplier (For Supply Heads) > e-tutorial "Create a New Application".)

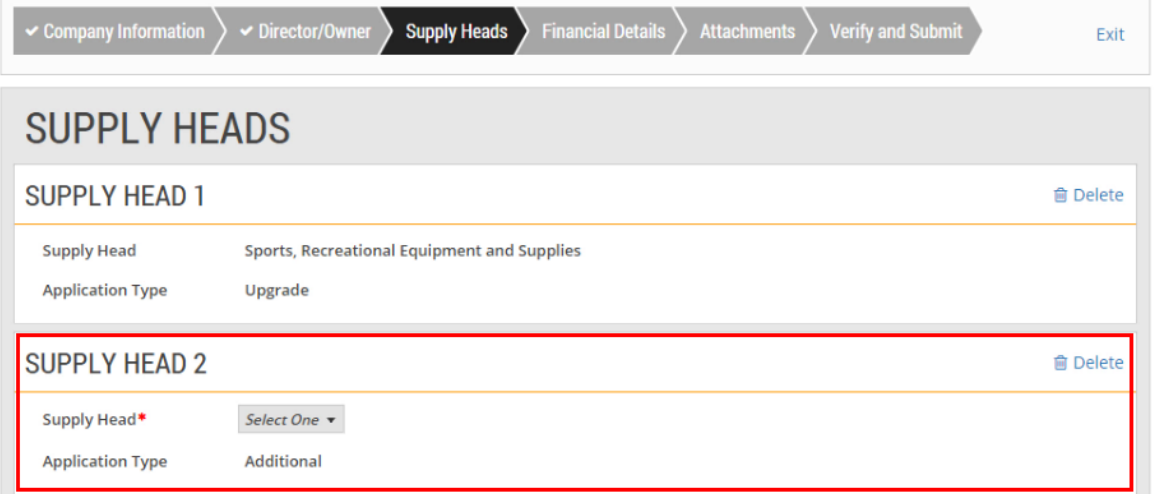

## 9. Click "Next" to proceed.

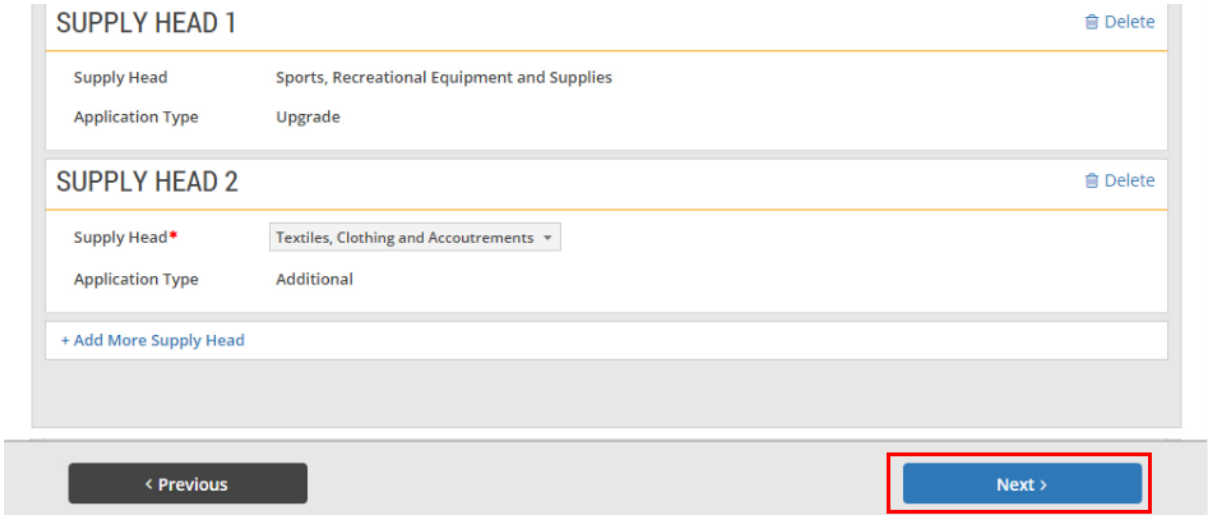

10. Enter all the relevant financial information.

(For details on how to enter the financial information, go to Register > Register as a Government Supplier (For Supply Heads) > e-tutorial "Create a New Application".)

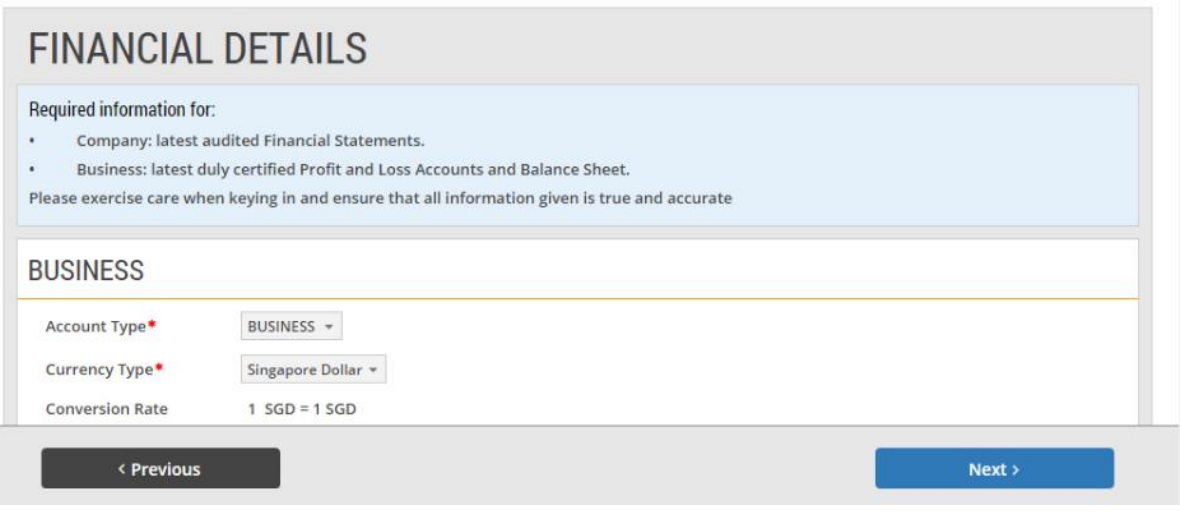

11. Click "Calculate" to find out the eligible financial grades of the two Supply Heads.

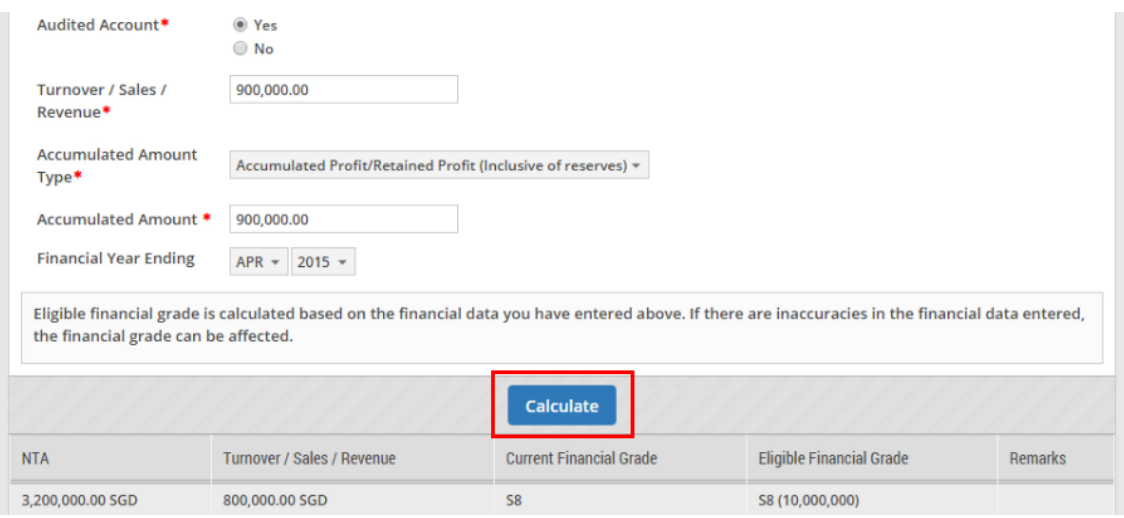

12. The table shows the current and the updated eligible financial grades for the Supply Heads.

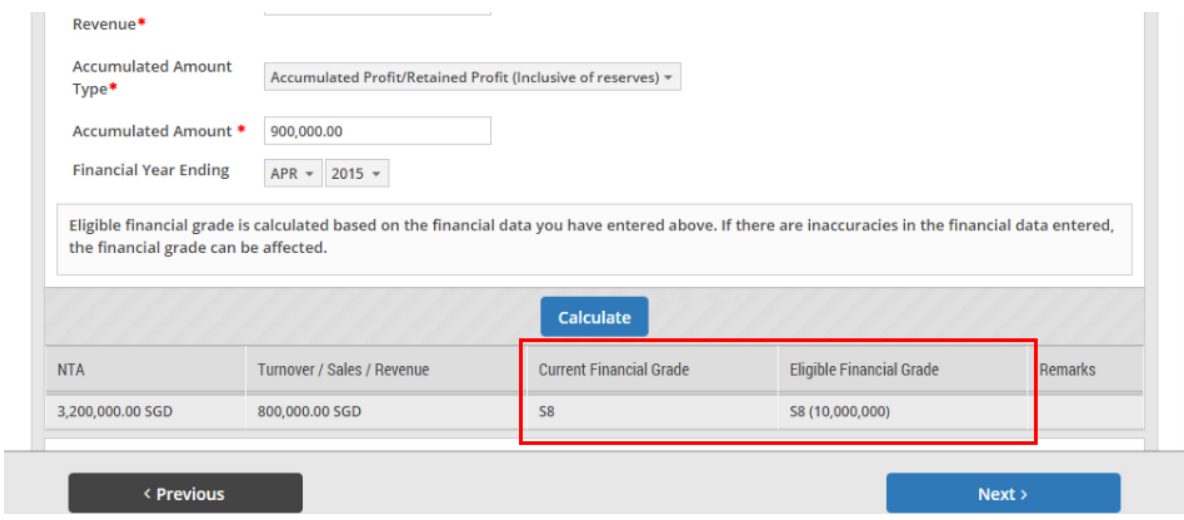

13. Click "Next" to proceed.

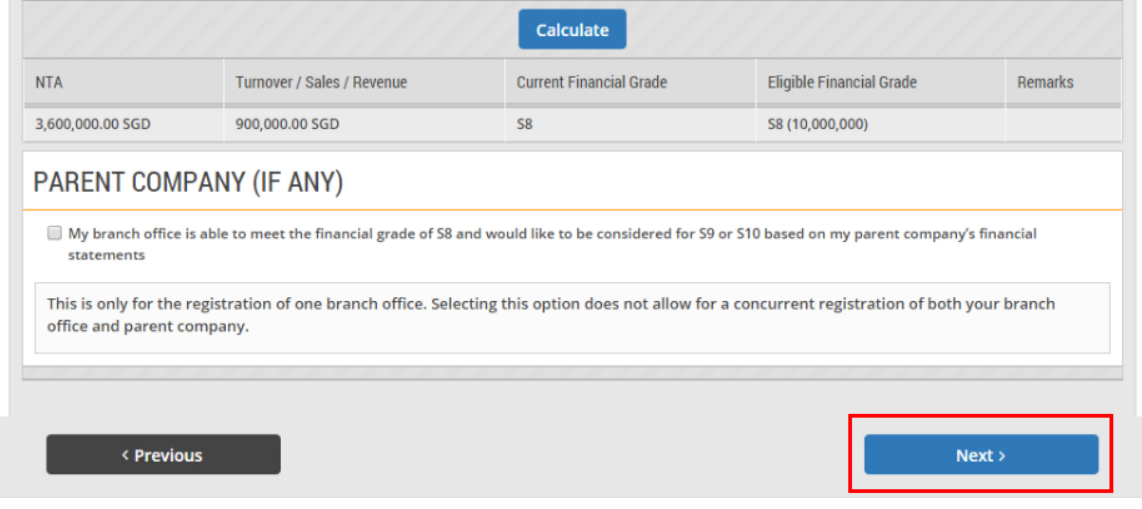

14. If you have any supporting documents to attach, click "Attach file".

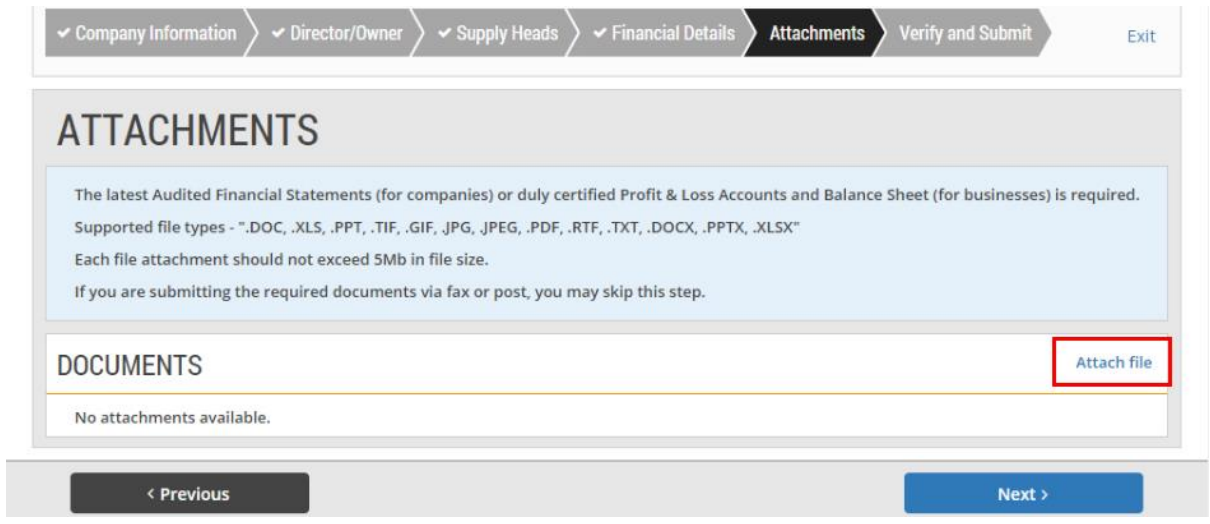

15. You can drag the files you wish to upload and drop them within the grey box shown or click anywhere within this box to select the documents to be uploaded.

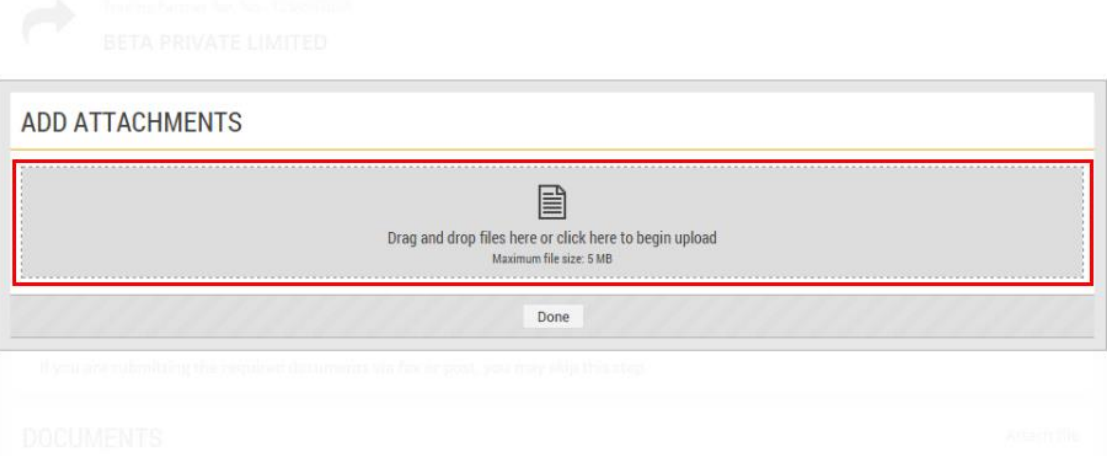

16. Locate the file to be uploaded. You may choose to upload multiple files at any one time. Then click "Open".

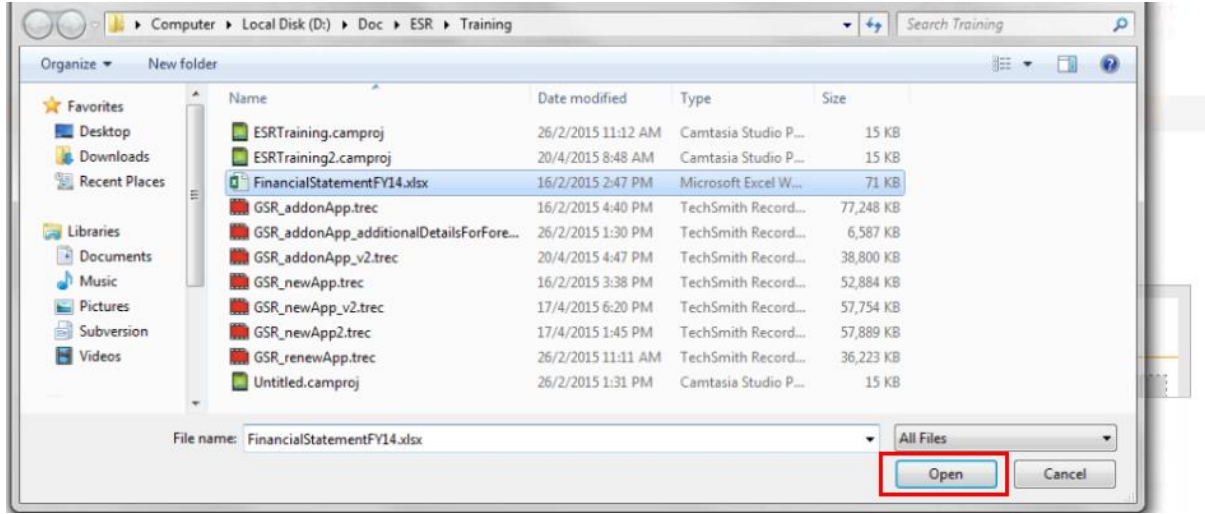

17. The file(s) will be uploaded automatically. Click "Done" when the status is indicated as "Uploaded".

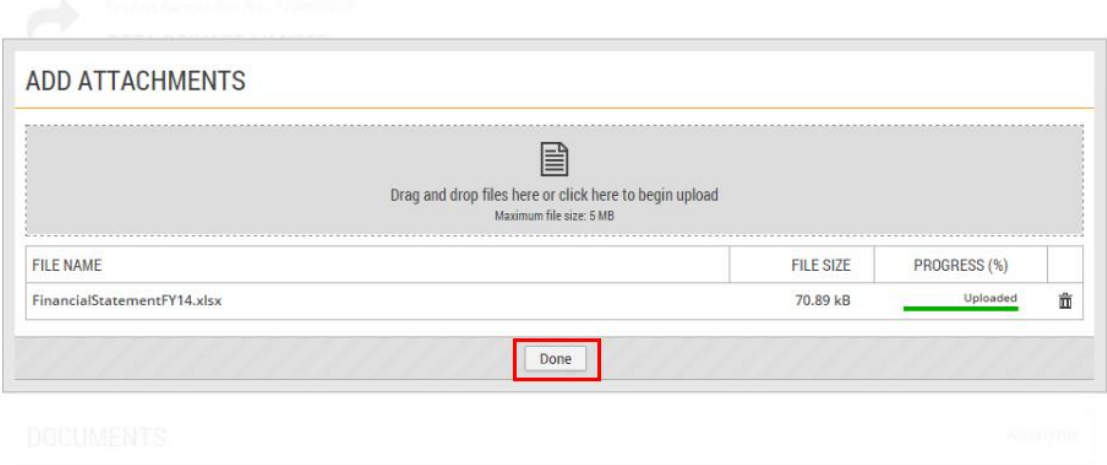

18. After attaching the relevant files, click "Next" to proceed.

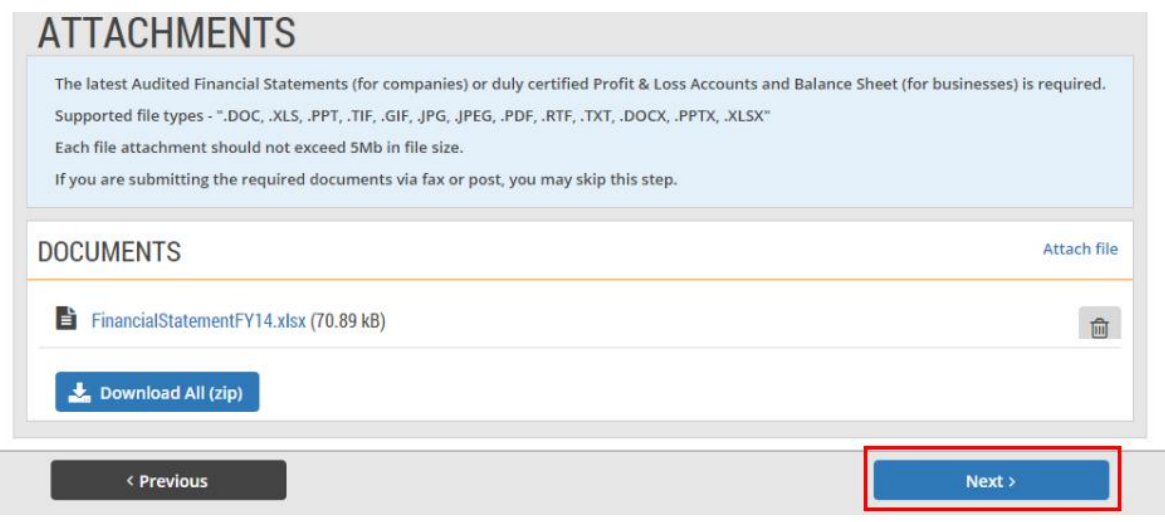

19. Read through and verify all the information you have entered.

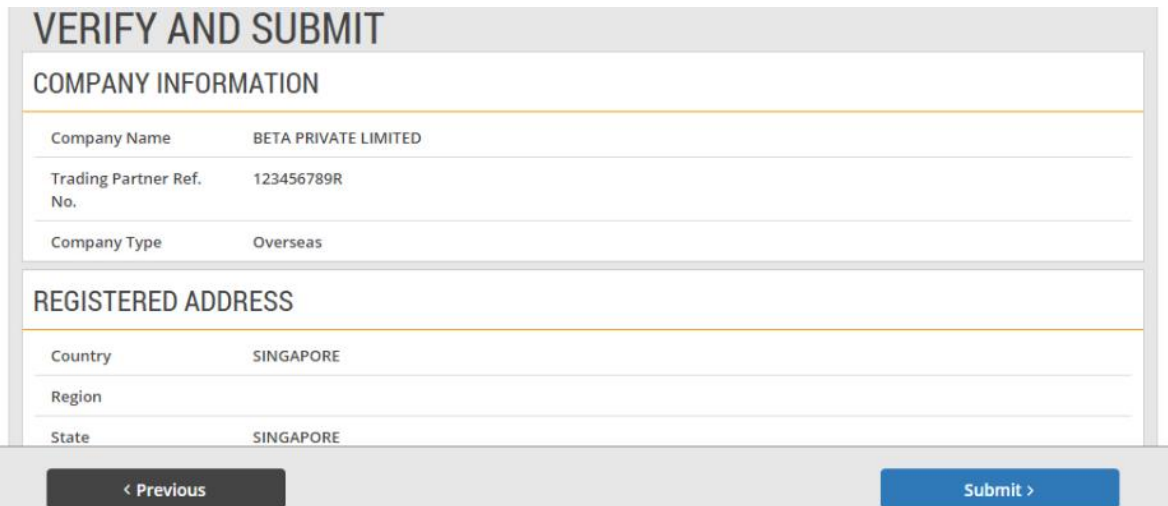

20. Check the relevant boxes to select your preferred mobile alert service.<br>MOBILE-ALERT

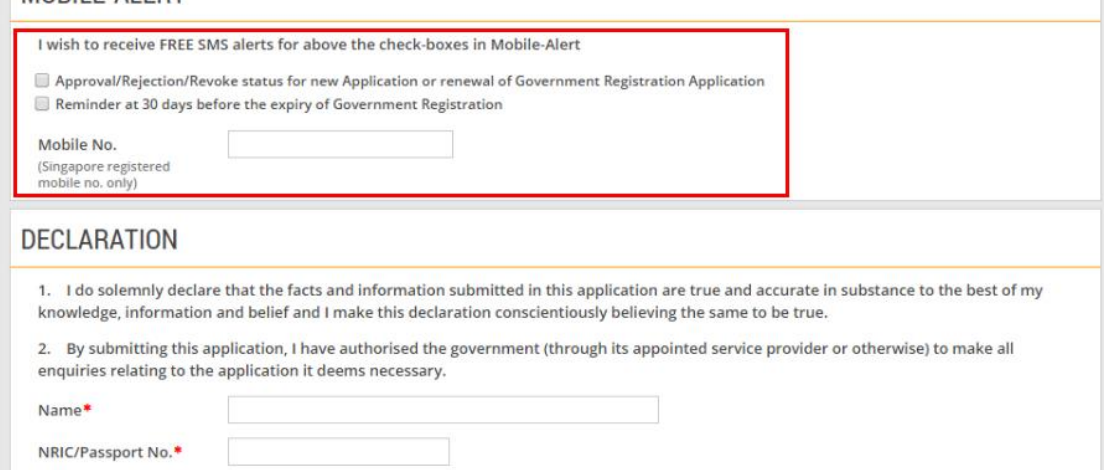

21. Finally, complete the "Declaration" portion as shown.

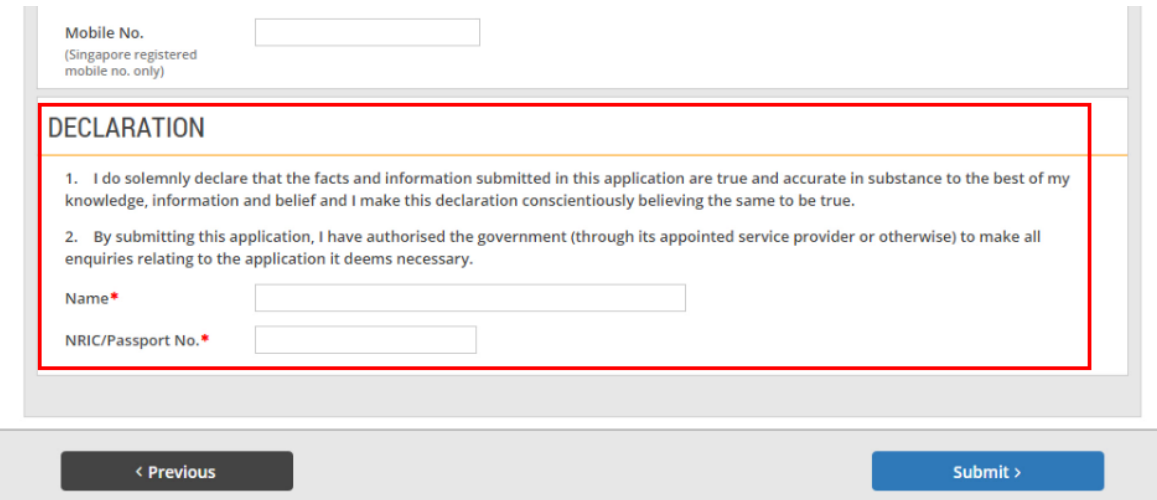

22. If you do not have any edits to make, click "Submit".

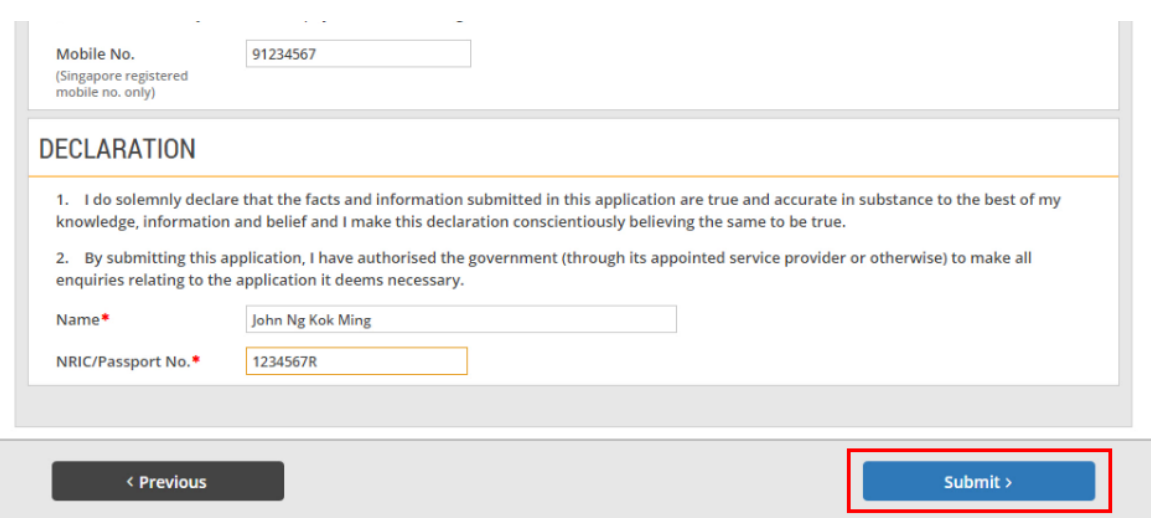

23. If your application has been submitted successfully, you will see this message on the screen. Note: You have to make the payment for your application to CrimsonLogic within 7 days of application via the modes highlighted on the page.

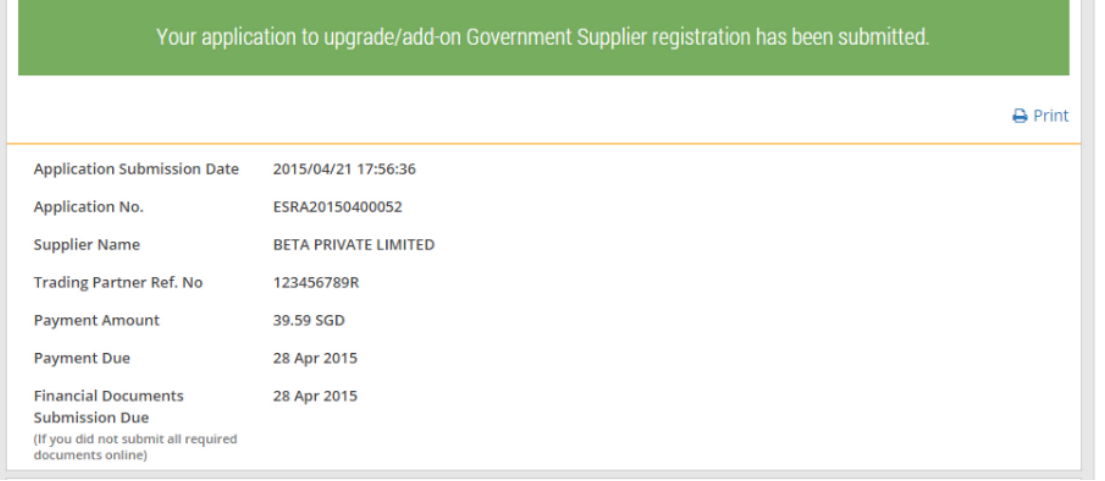

24. These are the payment modes available.

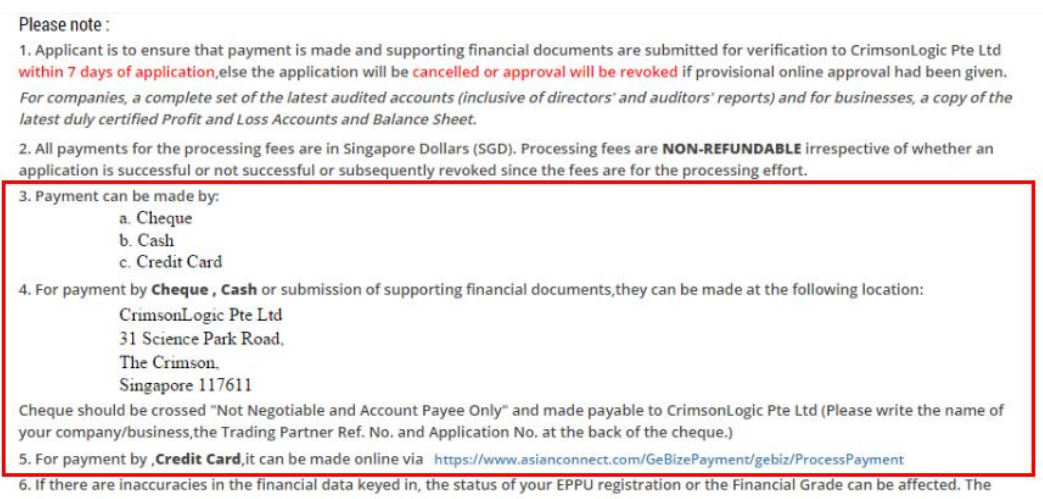

25. Click on this link if you wish to make payment by credit card.

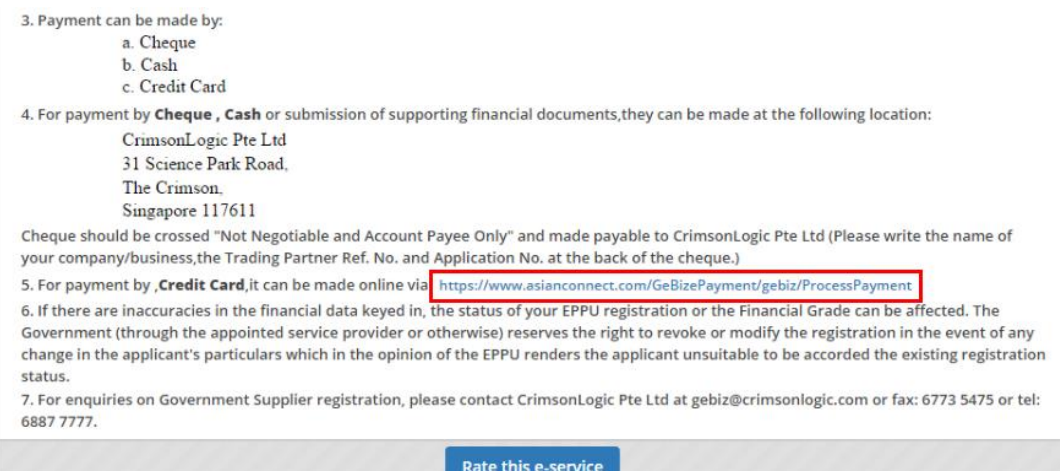

L

26. To keep track of the status of this application, click on the "My Stuff" menu. Then click on "Government Supplier Registration".

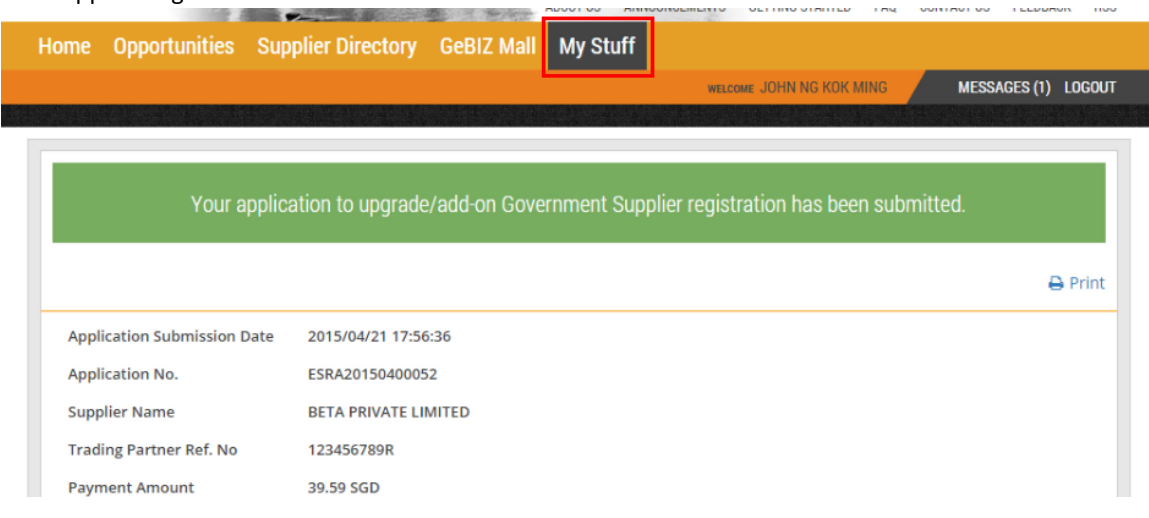

27. Your application and its payment status are displayed on the screen. Click on the application to view its details.

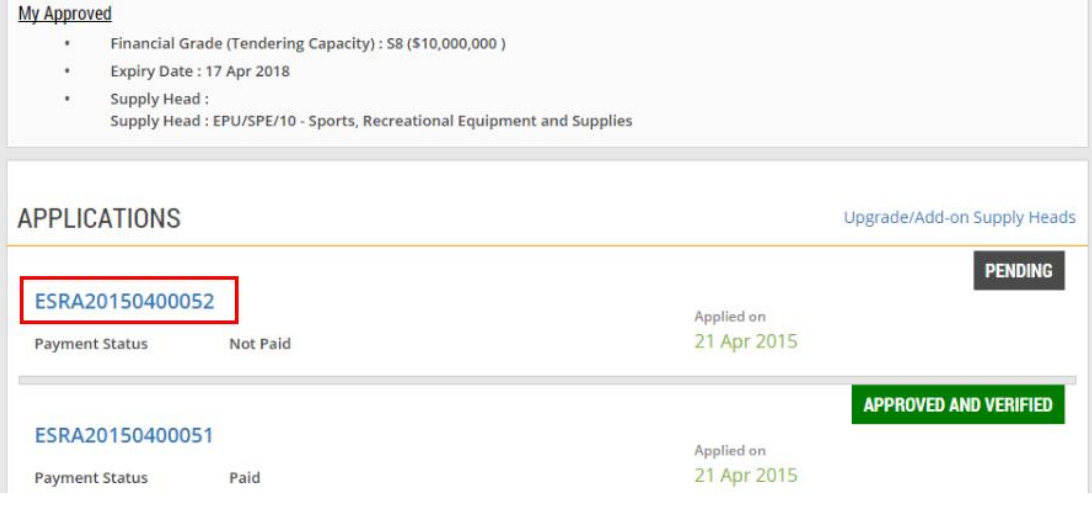

28. The details of the application are displayed.

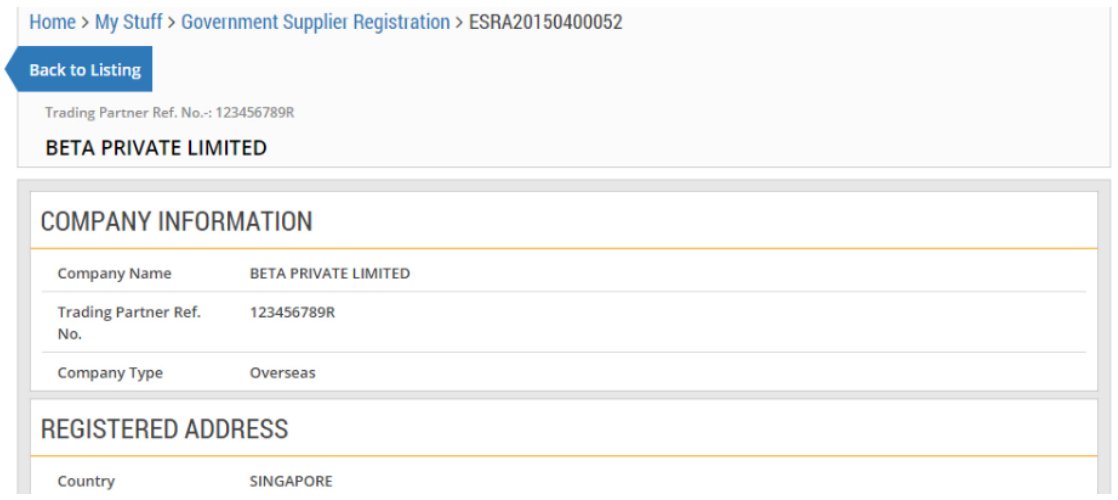

29. The application statuses for the upgrade of Supply Head 1 and the addition of Supply Head 2 are displayed here.

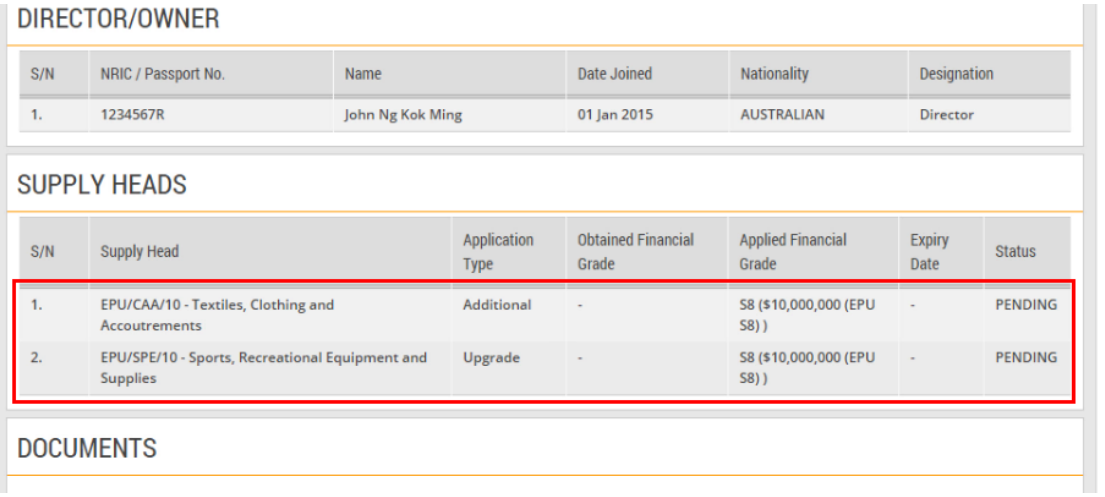